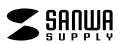

**MA-KSW5BK**

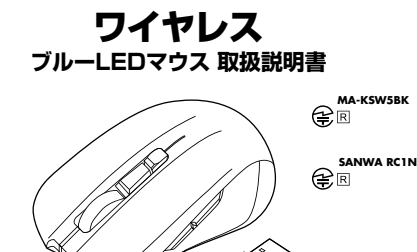

この度は、ワイヤレスブルーLEDマウス「**MA-KSW5BK**」(以下本製品)をお買い上げいただき 誠にありがとうございます。この取扱説明書では、本製品の使用方法や安全にお取扱いいた だくための注意事項を記載しています。ご使用の前によくご覧ください。 読み終わったあともこの取扱説明書は大切に保管してください。

#### **最初にご確認ください**

お使いになる前に、セット内容がすべて揃っているかご確認ください。万一、足りないものがありましたら、お買い求めの販売店にご連絡ください。

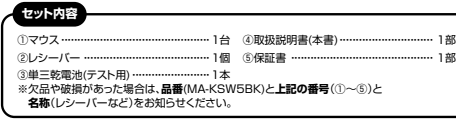

本取扱説明書の内容は、予告なしに変更になる場合があります。最新の情報は、弊社WEBサイト(https://www.sanwa.co.jp/)をご覧ください。

デザイン及び仕様については改良のため予告なしに変更することがあります。本書に記載の社名及び製品名は各社の商標又は登録商標です。

## サンワサプライ株式会社

#### **健康に関する注意**

マウスやトラックボール、キーボードを長時間操作すると、手や腕や首、肩などに負担が掛かり 痛みや痺れを感じることがあります。そのまま操作を繰り返していると、場合によっては深刻な障害を引き起こす恐れがあります。

 マウスやキーボードを操作中に身体に痛みや痺れを感じたら、直ちに操作を中止し、場合によっては医師に相談してください。

 また日常のパソコン操作では定期的に休憩を取り、手や腕や首、肩など身体に負担が掛からないように心がけてください。

#### **安全にお使いいただくためのご注意(必ずお守りください)**

#### ! **警 告** 下記の事項を守らないと火災・感電により、死亡や大けがの原因となります。

●分解 改造はしないでください

- 〈火災、感電、故障の恐れがあります〉※保証の対象外になります。
- ●水などの液体に濡らさないでください。
- 〈火災、感電、故障の恐れがあります〉
- ●本体に異常がある場合は使用を中止してください。 〈火災、感電の恐れがあります〉
- ●小さな子供のそばでは本製品の取外しなどの作業をしないでください。 〈小さい部品を飲み込んだりする危険性があります〉

## ! **注 意** 下記の事項を守らないと事故や他の機器に損害を与えることがあります。

●取付け取外しの時は慎重に作業を行ってください。

機器の故障の原因となります。

- ●次のようなところで使用しないでください。
- (4)静雷気の発生する場所 (1)直接日光の当たる場所<br>(2)湿気や水分のある場所

(2)湿気や水分のある場所 (5)通常の生活環境とは大きく異なる場所 (3)傾斜のある不安定な場所 (6)マグネットのような磁気のある場所

●長時間の使用後は高温になっております。取扱いにはご注意ください。 (火傷の恐れがあります)

- 
- ●対応機器用のマウス以外の用途では使用しないでください。
- ●マウスの誤動作によって、重大な影響を及ぼす恐れのある機器では使用しないでください。 ●1ヶ月以上マウスを使用しない場合は、本製品と機器の接続を切ってください。
- ●センサーの光を直接見ることは危険です。目を痛めることがありますので十分注意してく ださい。

■お手入れについて ⑴清掃する時は本製品が電源OFFの状態で行ってください。(2)機器は柔らかい布で拭いてください。 ⑶シンナー・ベンジン・ワックス等は使わないでください。

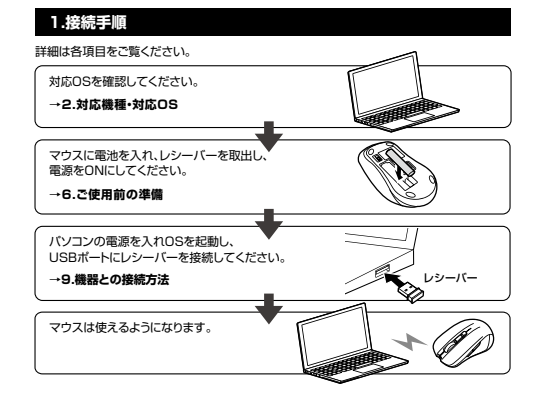

※パソコン本体にType-Cポートを持つ機種に、変換アダプタを使用して接続すると動作しない場合があります。

※この文章中に表記されるその他すべての製品名などは、それぞれのメーカーの登録商標、

 ※macOSは、標準インストールされているSafari、Mail、テキストエディット及びFinderなど、OS標準ドライバーでスクロール可能なアプリケーションのみでスクロール可能です。

ワイヤレス方 式 2.4GHz RF電波方式 ※マウスとレシーバー間のIDは固定です。

※Apple Macシリーズでは、サイドボタンはご使用になれません。

またホイールボタン押し下げによる動作はサポートしません。

## **5.各部の名称とはたらき**

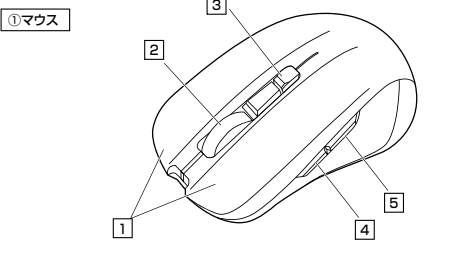

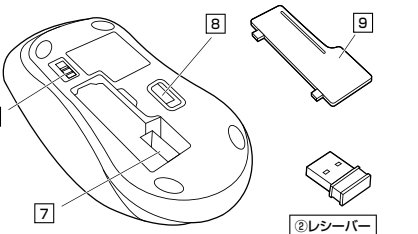

#### **左ボタン・右ボタン**1

6

左ボタンは通常クリック、ダブルクリックに使われます。また右ボタンはWindowsでのアプリ ケーションごとに設定されているマウスの動きも行ったり、ポップアップメニューの表示をすることもできます。

#### 2**ホイールボタン(スクロールボタン)**

インターネットやWindows上のドキュメント画面をスクロールさせる際、このホイールを前後に回転させて上下スクロールを可能にします。

- ■スクロールモード … インターネットやWindows上のドキュメント画面でスクロール モードを使用する際、このボタンをクリックしマウスを前後左右に 少し動かすと自動的に画面がスクロールします。このスクロールを止めるには、ホイールボタンをもう一度押してください。ズームはMicrosoft IntelliMouseの通常機能ですので、 $\blacksquare$  $\tau$ 
	- MS-OFFICE用のアプリケーションに対応しています。「ズーム」 とはウィンドウ内の倍率を変えることです。「Ctrl」キーを押しながらホイールを回転させると、ズームが簡単に行えます。 ●「Ctrl」キーを押しながらホイールをモニター方向に回転させると、倍率が上がります。●「Ctrl」キーを押しながらホイールを手前方向に回転させると、 倍率が下がります。

3**カウント切替えボタン**押すと、カーソルスピードを800・1200・1600カウントに切替えできます。 ※初期設定のカーソルスピードは1200カウントです。

# 4 **進むボタン**

押すと、WEBブラウザで「進む」の操作が行えます。 ※Apple Macシリーズでは使用できません。

押すと、WEBブラウザで「戻る」の操作が行えます。 ※Apple Macシリーズでは使用できません。 5 **戻るボタン**

#### 6 **電源スイッチ**

マウス本体の電源をON・OFFします。

 **OFF**7 **レシーバー収納スロット** レシーバーを収納することができます。

## **ブルーLED**8

光沢感のあるデスク面でもマウスパッドなしでスムーズな操作感を実現します。

#### 9**電池カバー**

開けて電池収納スロットに乾電池とレシーバーを入れられます。

#### 2) レシーバー

14.1×18.5mmの小型レシーバーなので、ノートパソコンに装着した際の出っぱり もわずか。装着したままの保管や持ち運びにも邪魔になりません。

#### **6ご使用前の準備**

#### **電池の入れ方**

1.マウスの電源をOFFにし、裏面の電池カバーを(A)の方向に押しながら(B)方向に持ち上げ、 取外してください。

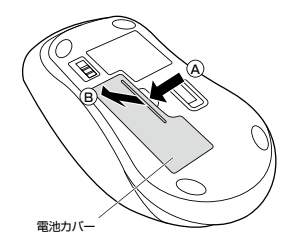

2.付属の単三乾電池を電池収納スロットに入れてください。※正しい極性で入れてください。

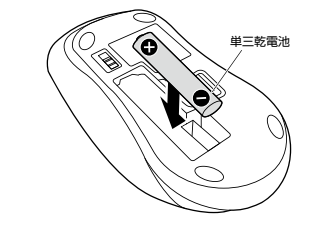

● ●乾電池の保護フィルムを剥がしてから入れてください。 保護フィルム

#### 3.電池カバーを、取外したときと逆の手順で閉じてください。

- ●マウスを動かしている際、カーソルの動きがスムーズでなくなったり、 光学センサーが点灯しなくなったら、電池を交換してください。
- ●電池交換の際には、新品の単三アルカリ乾電池をご利用ください。 (付属の電池はテスト用ですので、電池寿命が短くなります)
- 
- ●電池交換の際はマウスの電源をOFFの状態で行ってください。●空になった電池をマウス内に置いておくと液もれの原因になりますので、 取出しておいてください。

### **電池のON・OFF**

マウス裏面の電源スイッチを切替えてON・OFFしてください。

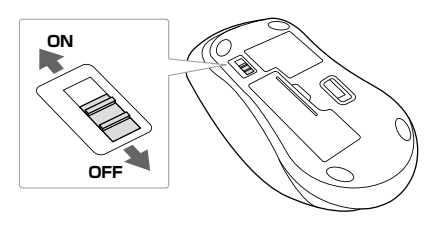

電池性能連続作動時間/約91時間、連続待機時間/約10,000時間、使用可能日数/約225日 ※1日8時間パソコンを使用中に、マウス操作を5%程度行う場合。 (アルカリ単三乾電池使用時) ※自然放電などを考慮しない弊社計算値であり、保証値ではありません。※使用期間により、徐々に性能が低下します。あらかじめご了承ください。 ※パソコンを長時間使用しないときはマウスの電源スイッチをOFFに してください。分 解 能 800・1200・1600count/inch 読 み 取 り 方 式 | 光学センサー方式(ブルーLED) ボタン左ボタン、右ボタン、ホイール(スクロール)ボタン、戻るボタン、進む<br>ボタン、カウント切替えボタン

USB HID仕様バージョン1.1準拠<br>※USB3.2/3.1/3.0/2.0インターフェースでもご使用になれます。

木製机(非磁性体)/半径約10m、スチール机(磁性体)/半径約2m<br>※電波の通信範囲は使用環境によって異なります。

<sup>サ</sup> <sup>イ</sup> ズ・重 <sup>量</sup> マウス/W66×D105×H39mm・約64g(電池含まず) レシーバー/W14.1×D18.5×H6mm・約2g

#### **4.特長**

**3.仕様**

インターフェース

通信範囲

●Chrome OS

商標です。

**対応OS**

**2.対応機種・対応OS**

 $\bullet$ Windows 11 $\cdot$ 10 $\cdot$ 8.1 $\cdot$ 8 $\cdot$ 7 ●macOS 11、macOS 10.13~10.15

※機種により対応できないものもあります。

コ ネ ク タ 形 状 USB(Aコネクタ)

**対応機種**

●Windows搭載(DOS/V)パソコン ●Apple Macシリーズ ●Chrome OS搭載パソコン ※標準でUSB Aポートを持つ機種。

- ●マウスポインターを動かさず、手元のサイドボタンで操作できる「戻る・進む」の2ボタンを 搭載しており、WEBブラウザで操作をスピーディに行えます。※Apple Macシリーズでは、サイドボタンはご使用になれません。
- ●赤色の光学式より感度の高いブルーLEDを搭載し光沢感のあるデスク面でもマウスパッドなしでスムーズな操作が可能です。
- ※鏡など光を反射する素材や、ガラスなど透明な素材の上でご使用になると、カーソルがスムーズに動かない場合があります。
- また規則正しいパターンの上ではトラッキング能力が低下する場合があります。
- ●ノートパソコンに差したままで、持ち運びや保管ができる小型レシーバーです。 ●ケーブルを気にせず使えるワイヤレスタイプです。
- ●電波障害に強い2.4GHzデジタル帯で、通信範囲が半径10mの広範囲で安定したデータ通信が可能です。
- ※電波干渉のない場合に限ります。
- ※透明ガラスなどの一部の表面では動作しにくい場合があります。●レシーバーはマウス本体裏面に差し込むだけの簡単収納です。
	- ●不使用時の電池消耗を防止する電源ON・OFFスイッチ付きです。

#### **7.スリープモードについて**

電源スイッチがONの場合でも一定時間マウスを操作しないとマウスがスリープモードに移「塩蒜久」ファクロ(2000%コミ)」 ため向 マンスを採作りないこ マンバ 復帰直後は動作が不安定になる場合があります。

#### **8.レシーバーの収納方法**

1.マウスの電源をOFFにし、裏面の電池カバーを(A)の方向に押しながら(B)方向に持ち上げ、 取外してください。

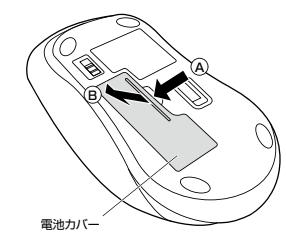

2.レシーバーをレシーバー収納スロットに入れます。

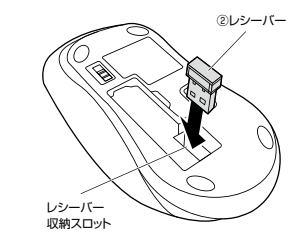

3.電池カバーを、取外したときと逆の手順で閉じてください。

#### **9機器との接続方法**

## **Windows**

※注意:マウス用レシーバーを接続する前に他のアプリケーション(ウィルス検索ソフトなどの常駐ファイル)を終了させておくことをおすすめします。 1.パソコンの電源を入れ、OSを完全に起動させてください。 2.レシーバーをパソコンのUSB Aポートに接続してください。<del>5002</del> USB Aポート②レシーバー※レシーバーには上下がありますので、 USB Aポートの上下を確認して接続してください 3.自動的にハードウェアの検知が始まり、デバイスドライバーを更新するためのウィザードが起動し、完了後マウスが使用できるようになります。 動作しない場合はマウスのクリックボタンを押してください。**〈Windows 11・10・8.1・8の場合〉** ハードウェアの検知が始まり、自動的にインストールが完了します。 **〈Windows 7の場合〉** タスクバーに「デバイスドライバソフトウェアをインストールしています。」 「USB入力デバイス」と表示されて、自動的にインストールが完了します。**Mac**Macは、標準でインストールされているSafari、Mail、Text EditおよびFinderなど、OS標準ドライバーで、スクロール可能なアプリケーションでのみスクロール可能です。また、ホイールボタン押し下げによる動作はサポートしません。1.パソコンの電源を入れ、OSを完全に起動させてください。 2.レシーバーをパソコンのUSB Aポートに接続してください。----USB Aポート②レシーバー※レシーバーには上下がありますので、**USB Aポートの上下を確認して** 接続してください。

3.ハードウェアの検知が始まり、自動的にインストールが完了します。これでマウスをご使用いただけます。

# **Chrome OS**1.パソコンの電源を入れ、OSを完全に起動させてください。 2.レシーバーをパソコンのUSB Aポートに接続してください。ا <del>کمون</del> USB Aポート②レシーバー※レシーバーには上下がありますので、 USB Aポートの上下を確認して 接続してください。3.ハードウェアの検知が始まり、自動的にインストールが完了します。 これでマウスをご使用いただけます。

## **10.「故障かな…」と思ったら**

#### **Q. マウス(マウスカーソル)が動かない。**

 A. 1.マウスに電池が正しく挿入されているか確認してください。マウスの電源がOFFに- ・・・・・・・。。<br>なっていないか確認してください。("6.ご使用前の準備"参照) 2.レシーバーが正しくUSBポートに接続されているか確認してください。 ("9.機器との接続方法"参照) 3.付属の電池はテスト用です。電池が少なくなっているかもしれませんので、新しい電池に交換してください。("6.ご使用前の準備"参照)

#### **Q. マウスをしばらく操作しないと、マウスカーソルが動かなくなる。**

 A. 本製品は、電池の消耗を抑えるため、しばらくマウス操作を行わないとスリープモードに入ります。マウスはクリックすることでスリープモードから復帰します。

#### **Q. マウスカーソルやスクロールの動きがスムーズでない。**

 A. 1.光を反射する素材、ガラスなどの透明な素材の上や、規則正しいパターンの上でご使用 の際は、トラッキング性能が低下する場合があります。 2.金属面の上では、ワイヤレス信号が乱反射し、スムーズに動かない場合がありますので、厚みのある雑誌やマウスパッド等の上でご使用になってみてください。 3.レシーバーをパソコンの背面など見えにくい位置に接続している場合は、別売りの延長ケーブルを使って、レシーバーを見える位置に出してください。

#### **Q. USB3.2(USB3.1/3.0)の周辺機器と2.4GHzの周辺機器を同時に使用すると、 適切に動作しない。**

 A. 2.4GHzのワイヤレス周辺機器を、USB3.2(USB3.1/3.0)の周辺機器が接続された パソコンで使用すると、干渉によって動作が不安定になる場合があります。特にUSBメモリやハードディスクドライブなどを接続する場合に発生しやすくなります。

 以下が生じる場合があります。 ・マウスやキーボードなどの入力反応が遅い。 ・キーボードの文字入力ができなくなる。・レシーバーと、ワイヤレスマウスやキーボードを離すと、すぐ接続が切れる。

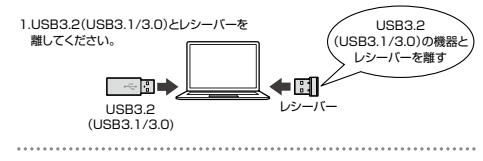

2.USB延長ケーブルを使い、USB3.2(USB3.1/3.0)とUSB 2.0コネクタを離してください。

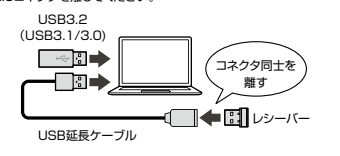

3.レシーバーはUSB 2.0ポートに

接続してください。

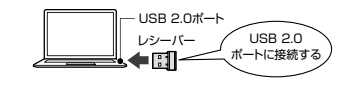

## **11.保証規定**

1)保証期間内に正常な使用状態でご使用の場合に限り品質を保証しております。万一保証期間内で 故障がありました場合は、弊社所定の方法で無償修理いたしますので、保証書を製品に添えてお買いたけの販売店までお持ちください。

 2)次のような場合は保証期間内でも有償修理になります。(1)保証書をご提示しただけない場合。

⑵所定の項目をご記入いただけない場合、あるいは字句を書き換えられた場合。

- (3)故障の原因が取扱い上の不注意による場合
- ⑷故障の原因がお客様による輸送・移動中の衝撃による場合。⑸天変地異、ならびに公害や異常電圧その他の外部要因による故障及び損傷の場合。

○ 譲渡や中古販売、オークション、転売などでご購入された場合。

3)お客様ご自身による改造または修理があったと判断された場合は、保証期間内での修理もお受けい

たしかねます。

 4)本製品の故障、またはその使用によって生じた直接、間接の損害については弊社はその責を負わないものとします。

 5)本製品を使用中に発生したデータやプログラムの消失、または破損についての補償はいたしかねます。 6)本製品は医療機器、原子力設備や機器、航空宇宙機器、輸送設備や機器などの人命に関わる設備や機 器、及び高度な信頼性を必要とする設備や機器やシステムなどへの組み込みや使用は意図されて おりません。これらの用途に本製品を使用され、人身事故、社会的障害などが生じても弊社はいかなる責任も負いかねます。7)修理ご依頼品を郵送、またはご持参される場合の諸費用は、お客様のご負担となります。

。<br>8)保証書は再発行いたしませんので、大切に保管してください。 9)保証書は日本国内においてのみ有効です。

> 切り取った保証書をこちらに糊やテープで貼り付けて保管ください。

# **最新の情報はWEBサイトで https://www.sanwa.co.jp/**

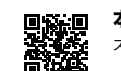

**本製品の詳細情報はこちら!**スマホで読み込むだけで簡単にアクセス!

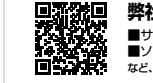

■サポート情報■ソフトダウンロード ■各種対応表 など、最新情報を随時更新しています。■Q&A(よくある質問) **弊社サポートページはこちら!**

ご質問、ご不明な点などがありましたら、ぜひ一度弊社WEBサイトをご覧ください。

本取扱説明書の内容は、予告なしに変更になる場合があります。 最新の情報は、弊社WEBサイト(https://www.sanwa.co.jp/)をご覧ください。

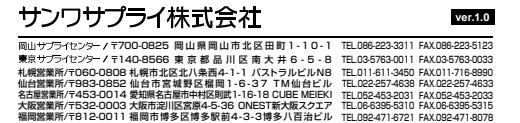